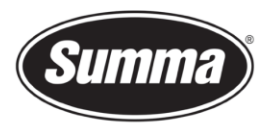

# How to install a driver for a SummaCut R(L)

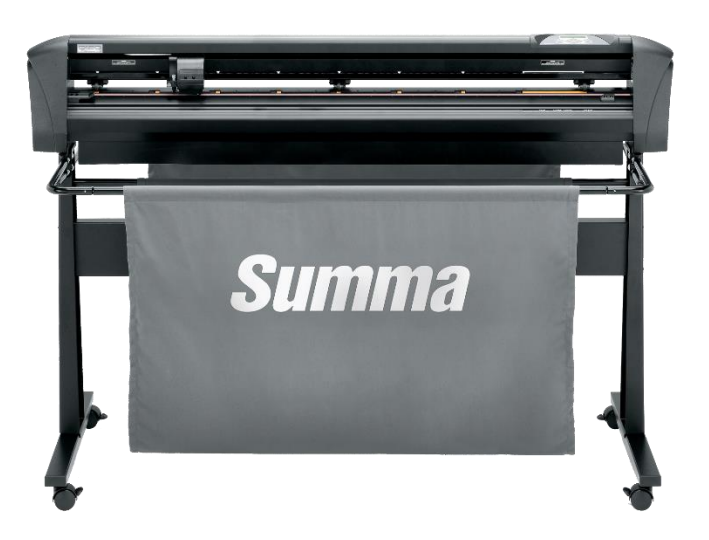

# **Introduction**

This document describes how to install the software necessary to drive the a SummaCut R(L) series roll-cutter.

A **design software** is needed to create a design. Popular design programs are CorelDRAW, Adobe Illustrator, Inkscape, … Design software is not supplied from Summa.

The contours in the job created with one of those design software's need to be sent to the cutter. Before the contours can be sent, the contours need to be converted in commands understood by the cutter (DM/PL commands). This is accomplished by the software **[GoSign](#page-5-0)**. WinPlot then needs to send the commands to the cutter using a communication port. Depending on the communication interfaces available, and/or the interface used to drive the cutter, different **driver [software](#page-1-0)** needs to be installed.

Transferring the job from the design software to the cutting software can be done by means of a **plug-in**.

The firmware revision of the cutter has to be at least at version 37. The firmware may need to be updated to be able to work with GoSign.

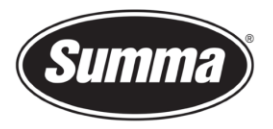

### <span id="page-1-0"></span>**Driver software**

### **USB Interface**

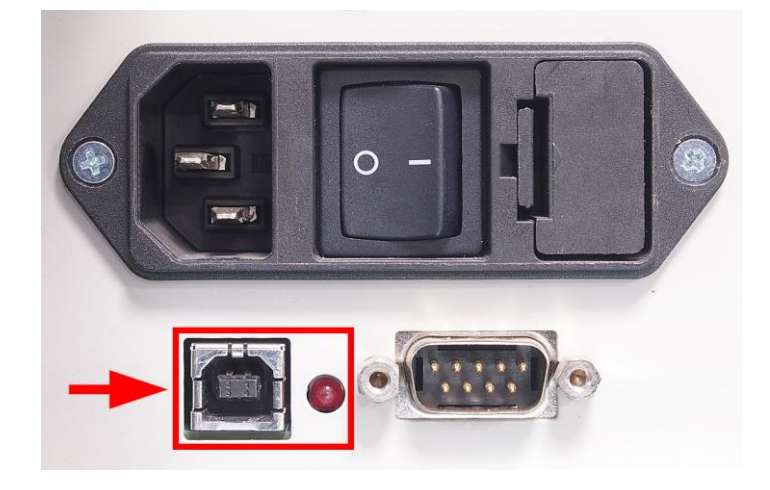

#### **USB Driver install**

To be able to use the USB interface, a USB driver needs to be installed. This driver is available from the support page of the Summa website: <https://www.summa.com/en/support/software-firmware/>

### **Vinyl Cutters**

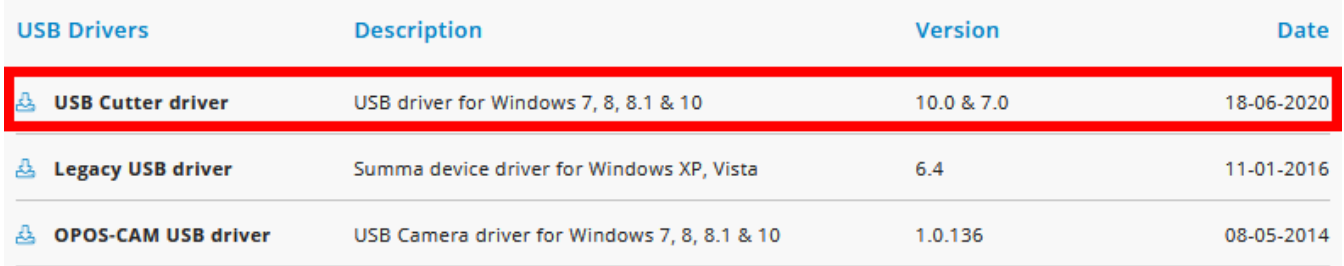

Download the USB driver. Double click on the downloaded driver to start the install process. Follow the install wizard to complete the install.

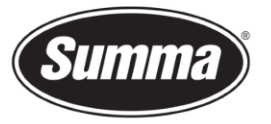

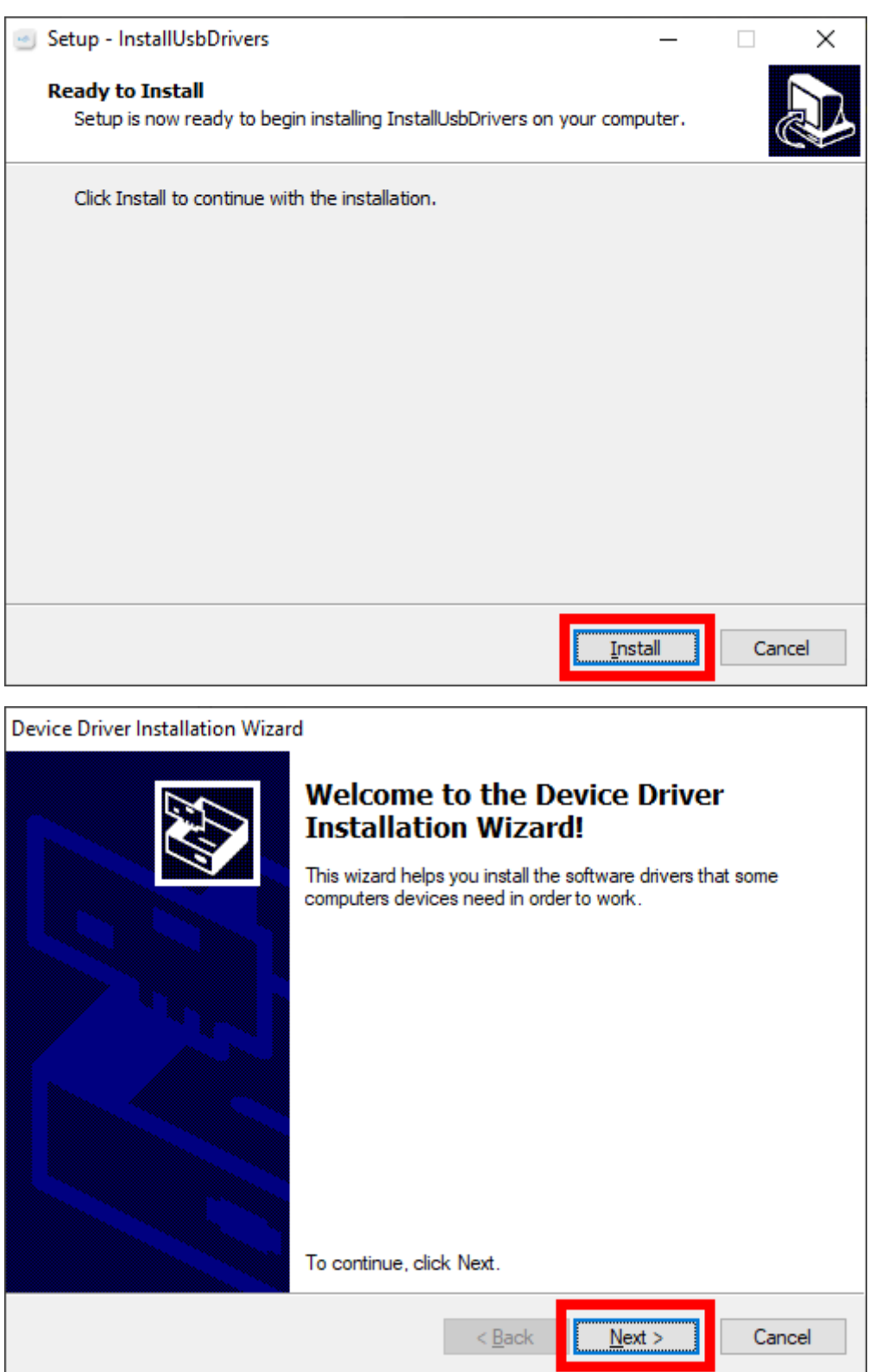

Summa nv Tel +32 59 27 00 11 Fax +32 59 27 00 63 Email [support@summa.eu](mailto:support@summa.eu) Website [www.summa.eu](http://www.summa.eu/) Page 3 of 15

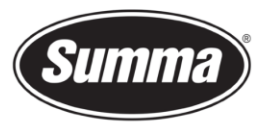

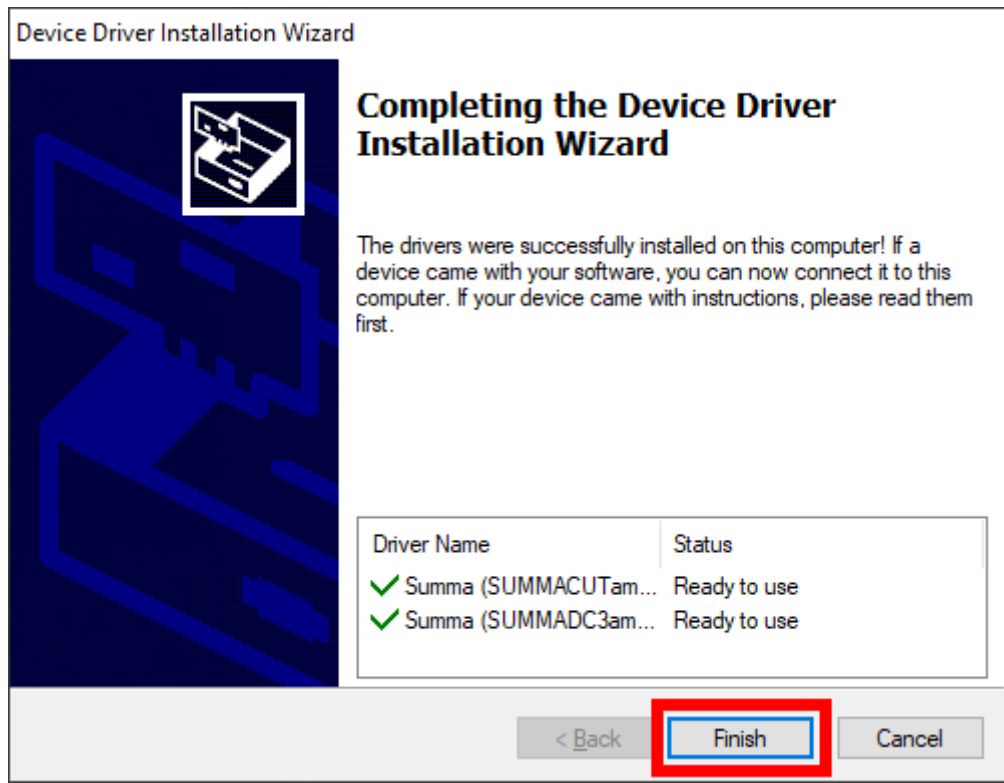

In the software driving the machine, the communication port used to send the data to the cutter needs to be set to the USB port.

#### **Network Interface**

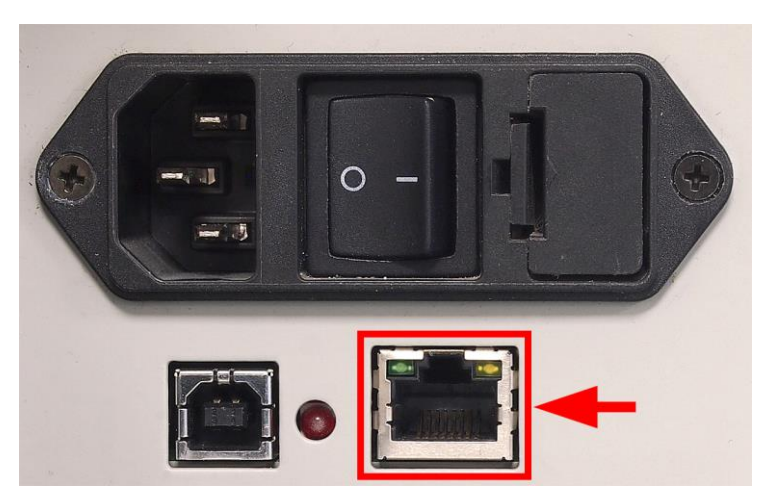

When the cutter is connected using the network interface, you do not need a driver, you have to set the correct settings in the cutting software.

#### **Network Configuration of the Cutter**

It is not necessary to load media in the cutter to change the parameters.

Use the below steps to change the network parameters of the cutter:

Power on the cutter.

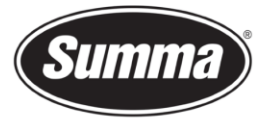

- Press . *'KNIFE PRESSURE' will appear on the LCD.*
	- Press . *'SYSTEM SETUP' will appear on the LCD.*
- Press . *'ACTIONS' will appear on the LCD.*
- $\mathsf{Press}\ \bigvee\ \mathsf{or}\ \longrightarrow\ \mathsf{until}\ \mathsf{'CONFIGURATION}\ \mathsf{is}\ \mathsf{reached}.$
- Press<sup>1</sup> *'IP CONFIG' will be displayed.*
- Press . *'\*DHCP' or '\*STATIC' will be displayed.*
- Press  $\bullet$  or  $\bullet$  to select between a static IP address or a dynamic IP address. A static IP address is preferred to prevent the IP address of the cutter to change due to the DHCP server lease time settings.
- Press to confirm the selection. A  $*$  will proceed the selection to indicate the preferred method.
- When DHCP was selected, then press  $\sim$  twice to return to set the machine back online.
- Press  $\vee$  to select the IP address.
- to change the IP address. Press  $\sim$  or  $\sim$  to select the digit to change, press

to change the digit until the desired IP address is set.

- Press  $\bullet$  to select the subnet mask.
- Press to change the subnet mask. Press or  $\vee$  to select the digit to change,

- press  $\bigvee$  or  $\bigvee$  to change the digit until the desired subnet mask is set.
- twice to return to set the machine back online.

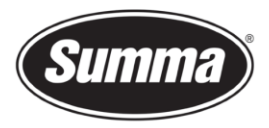

# <span id="page-5-0"></span>**GoSign**

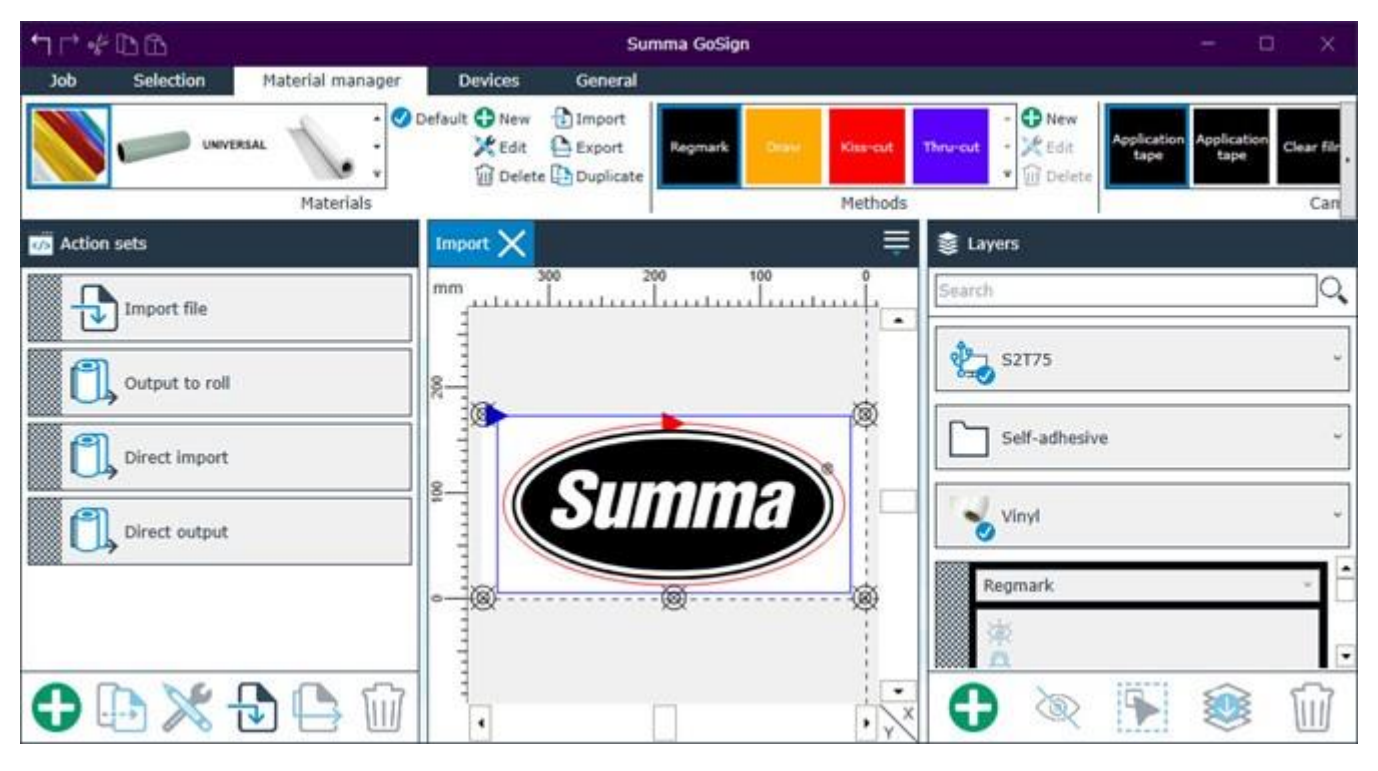

**Note**: The firmware of the machine has to be at least revision 039 to be able to work with GoSign 2.1. In case the firmware is on a lower level, then an upgrade of the firmware is required.

This program can import PDF, DXF, OXF and SGP files and then send data to the cutter. Most design programs are able to generate files in one of those formats.

We do not work with a 'Windows based printer driver'.

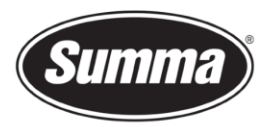

# The program *GoSign* can be downloaded from the Summa support website: <https://www.summa.com/en/support/software-firmware/>

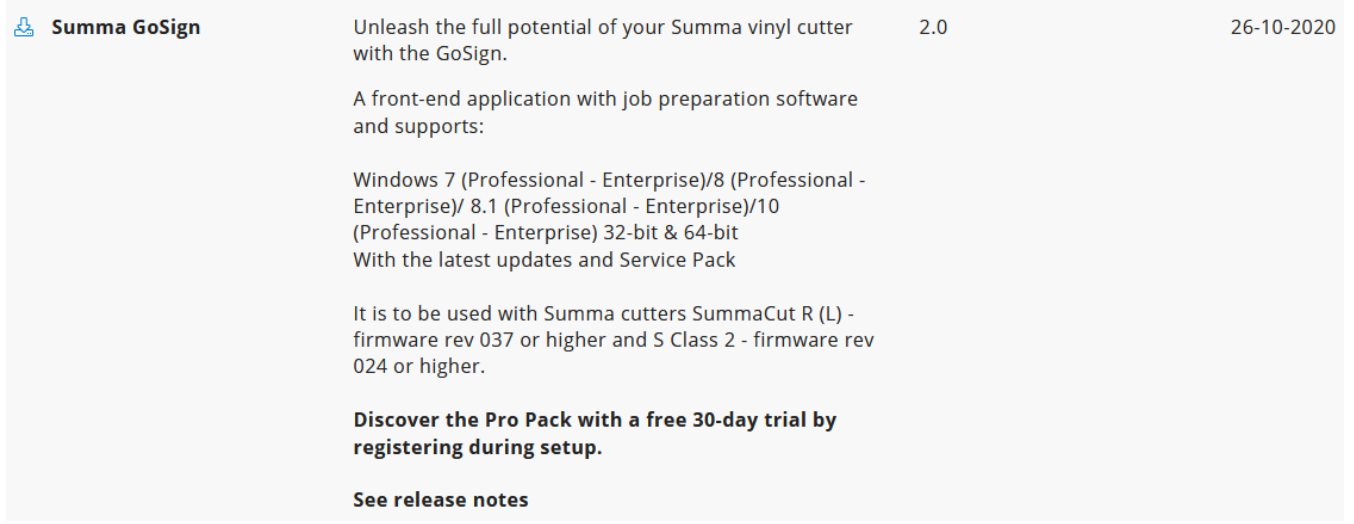

This program works as a 'cutter driver', and converts the design created and exported in one of the supported formats in commands understood by the cutter.

The manual with the detailed instruction how to use GoSign can be downloaded from the manuals section of the support page on the Summa website.

### **Configuration**

On first start of GoSign, a dialog box is presented showing the cutters connected to the computer using the USB port, or found on the network the computer is connected to.

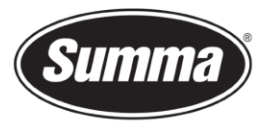

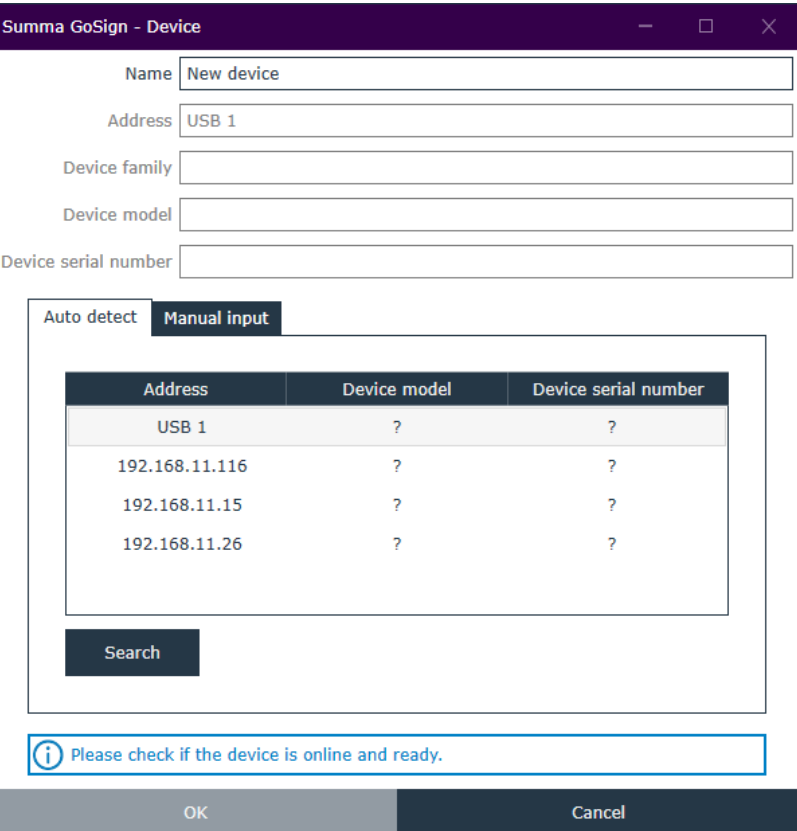

For GoSign to be able to query the info needed from the cutter, media needs to be loaded. Load media in the cutter(s), and click the [Search] button.

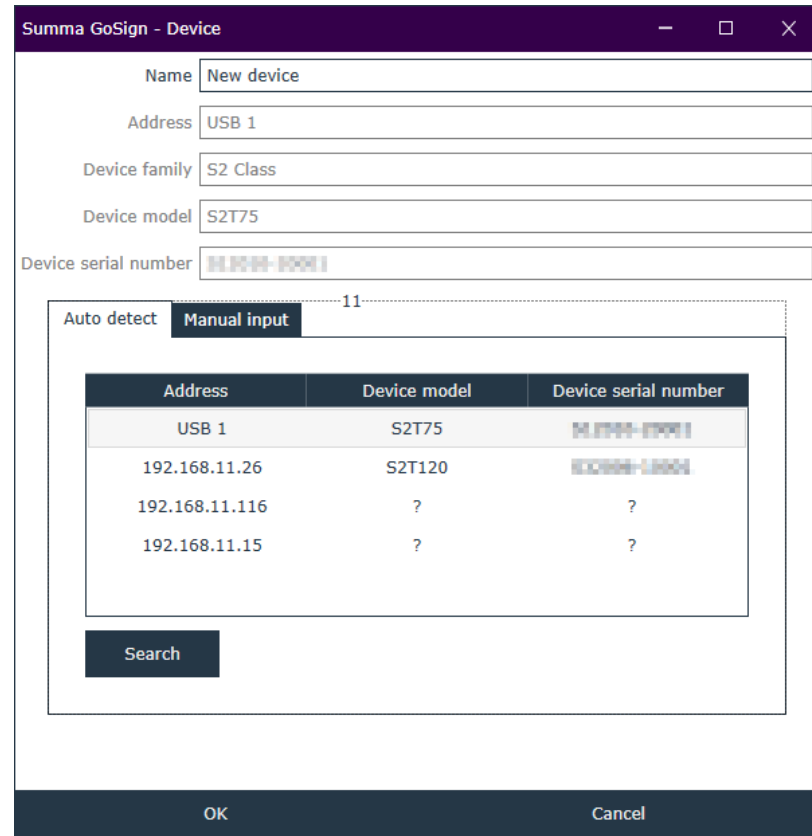

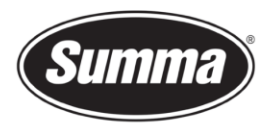

Select from the list of connected cutters the one GoSign has to drive, and click [OK].

To add multiple devices, click the [Device] tab, then click the [New] button. Select the machine from the list, give it a unique name, and confirm.

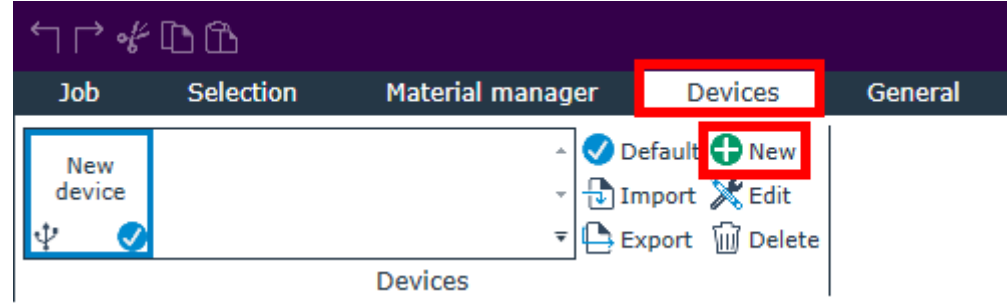

Repeat this for all machines to be added.

# **Plug-ins**

There exists also a *plug-in* for Corel 12->2020 and Illustrator CC->2021

The *plug-in* can be installed from the software tool Summa GoSign Tools, which is available from the support page on the Summa website.

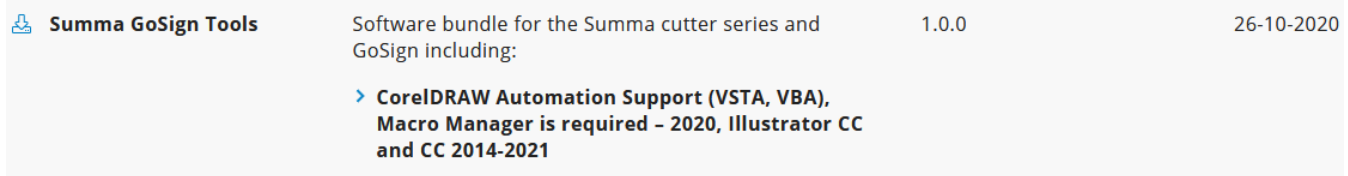

These gets rid of the hassle to export a job from the designing software, and importing the job in GoSign.

Close the design software, then click on the [Install] button to have the plug-ins installed for the supported versions of CorelDRAW and/or Adobe Illustrator.

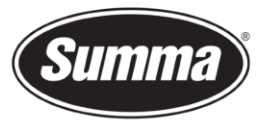

 $\overline{a}$ 

Summa nv Rochesterlaan 6 8470 Gistel Belgium

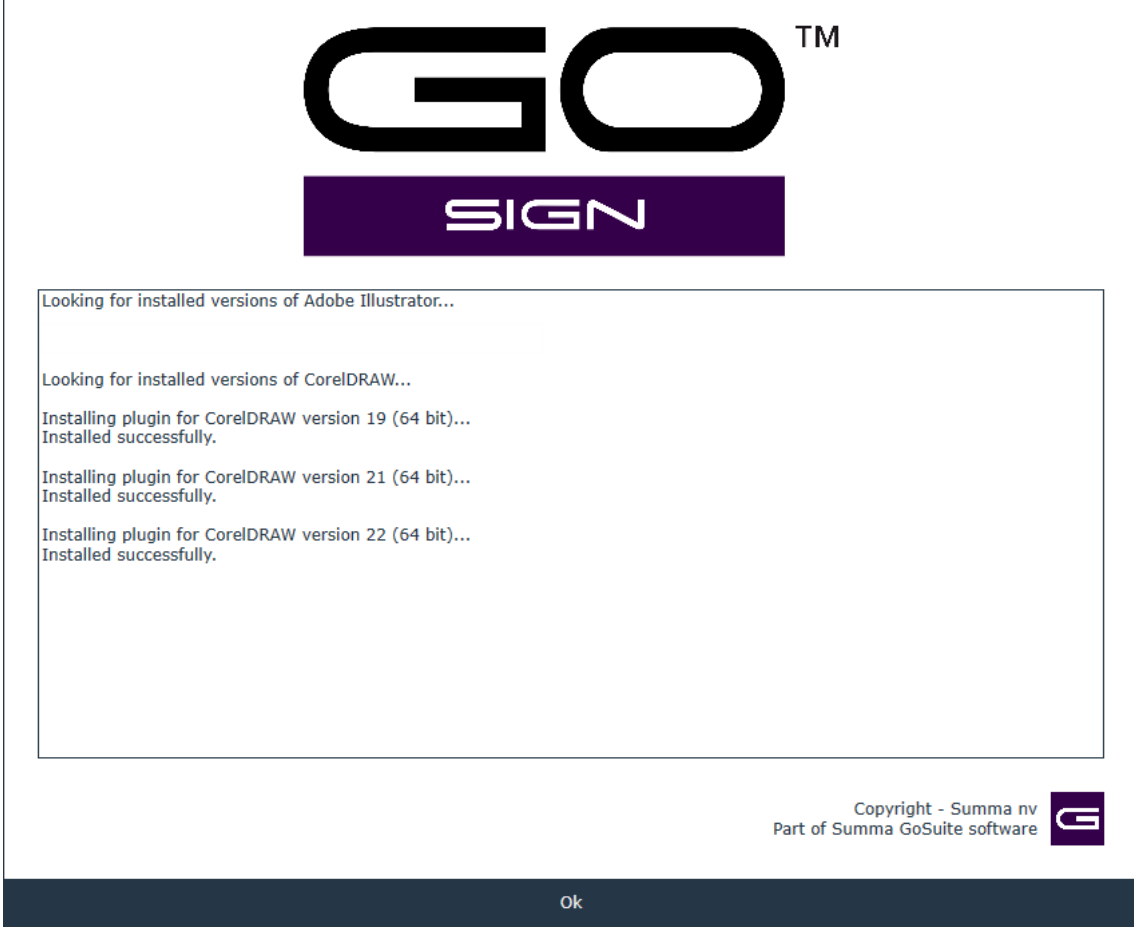

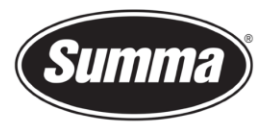

Keep in mind not all versions of CorelDRAW support plug-ins: only the Graphics Suite supports plug-ins:

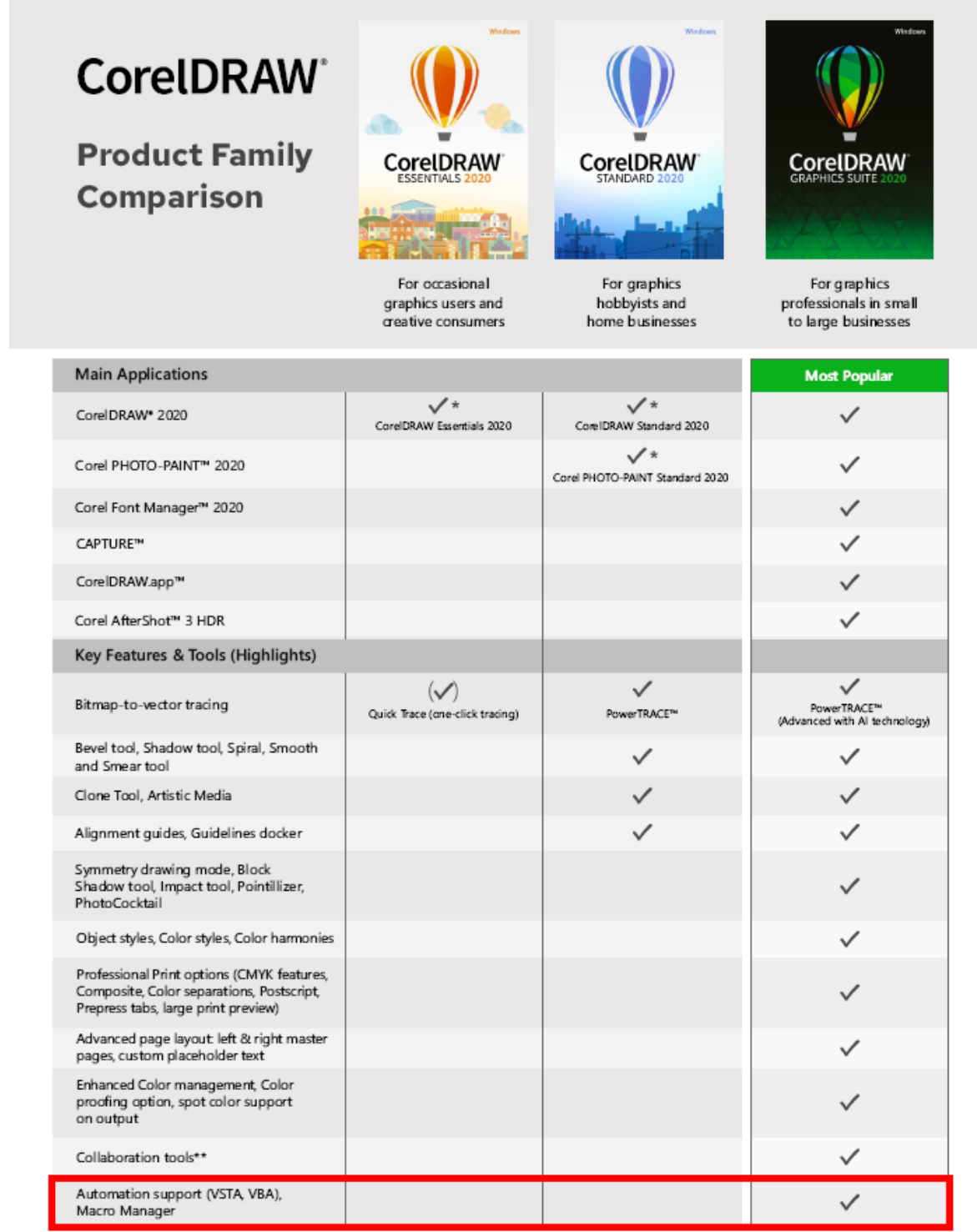

Once the plug-in is installed, the design can be sent to WinPlot from the toolbar (CorelDRAW) or from the File submenu (Adobe Illustrator):

Summa nv Tel +32 59 27 00 11 Fax +32 59 27 00 63 Email [support@summa.eu](mailto:support@summa.eu) Website [www.summa.eu](http://www.summa.eu/) Page 11 of 15

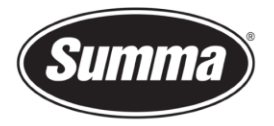

#### **CorelDRAW**

Five options are available:

- Create a new design using a template containing the pre-configured layers
- Add OPOS registration marks (squares of 3 mm) around the design
- Add OPOS-CAM registration marks (circles of 5 mm) around the design
- Send the design to GoSign
- Export the design to the AI format This option can be used when GoSign is not installed on the computer used to create the design.

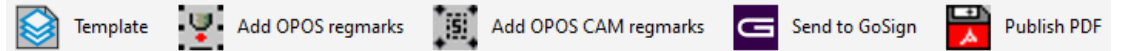

### **Adobe Illustrator**

Four options are available:

- Create a new design using a template containing the pre-configured layers
- Add OPOS registration marks (squares of 3 mm) around the design
- Add OPOS-CAM registration marks (circles of 5 mm) around the design
- Send the complete design to GoSign

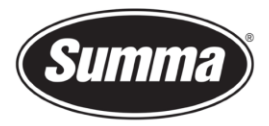

## **Summa Cutter Control 5**

The Summa Cutter Control program basically has the same functions as the control panel.

The program Summa Cutter Control 5 can used to:

- Control all parameters of the cutter.
- Create and restore a backup containing all configurations of the cutter.
- Perform tests.
- Send files to the cutter.
- Upgrade the firmware of the cutter.
- Work as a barcode server.

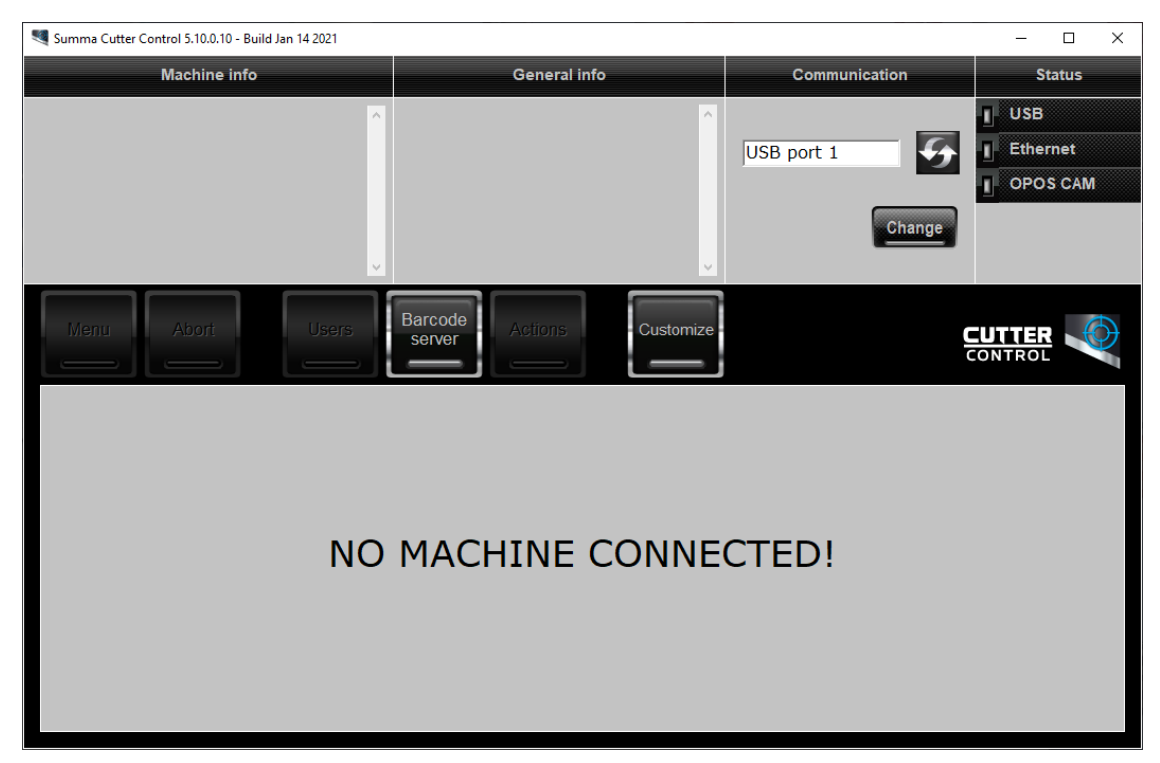

Before the program can be used, the communication interface needs to be selected and configured to match the connection type (USB or Network).

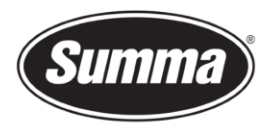

Click on [Change] in the 'Communication' pane to select the communication interface.

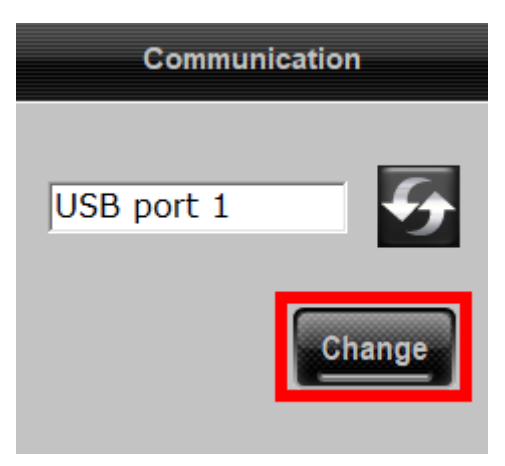

Then click on [Auto] to get a list of connected cutters to the computer or on the network, or click [Manual] to enter the IP address of the cutter.

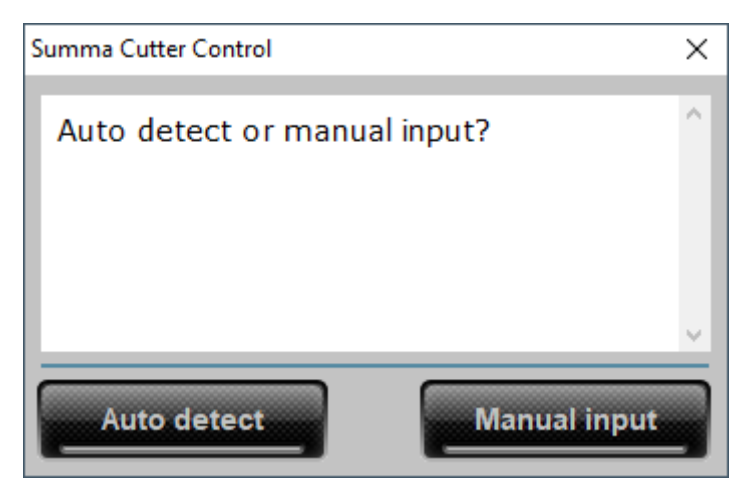

Enter the IP address of the cutter.

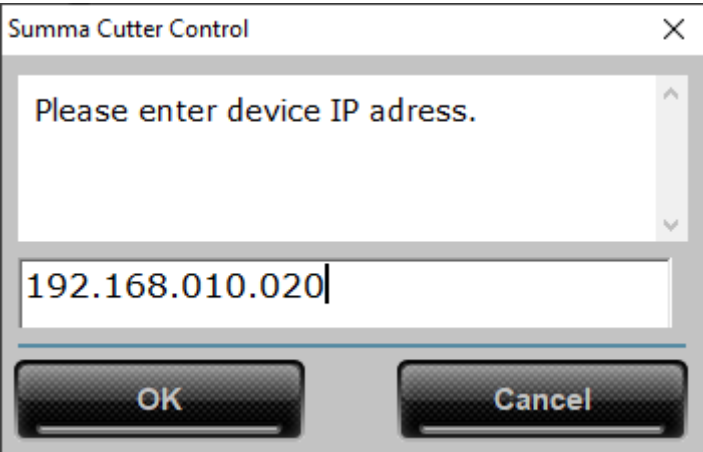

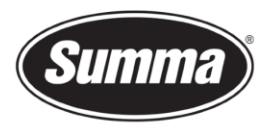

### Or select the cutter from the list.

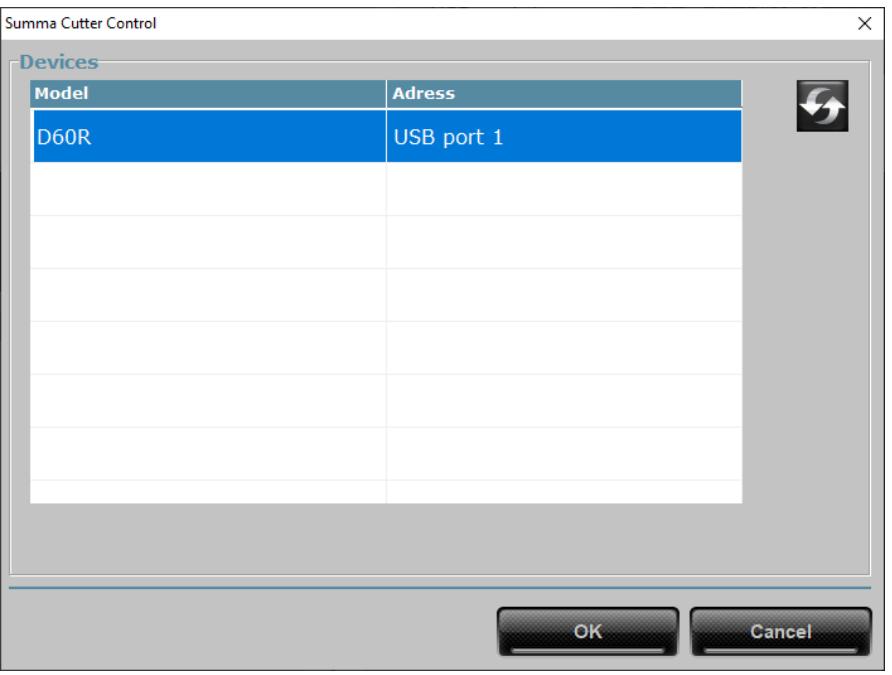

Revised May 31, 2021